stiftung papilio schulungsdossier threema einrichten

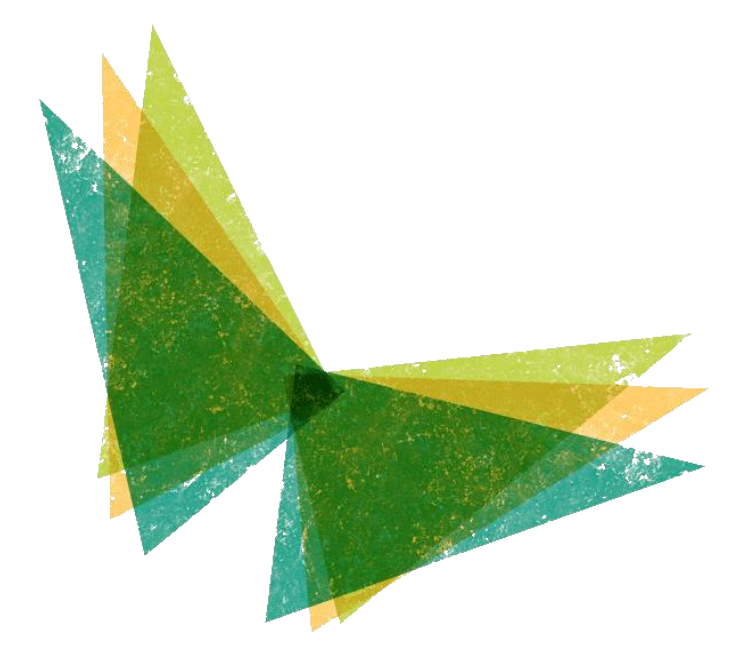

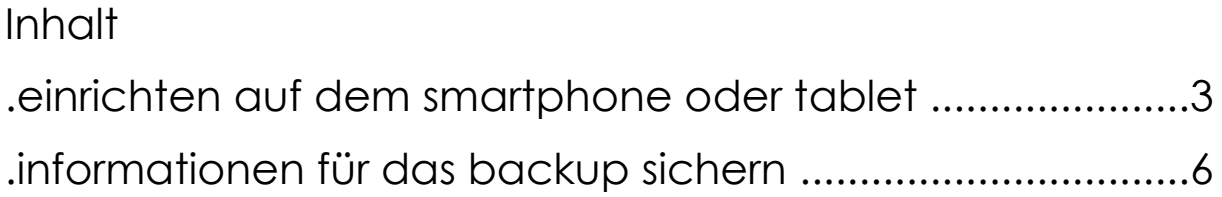

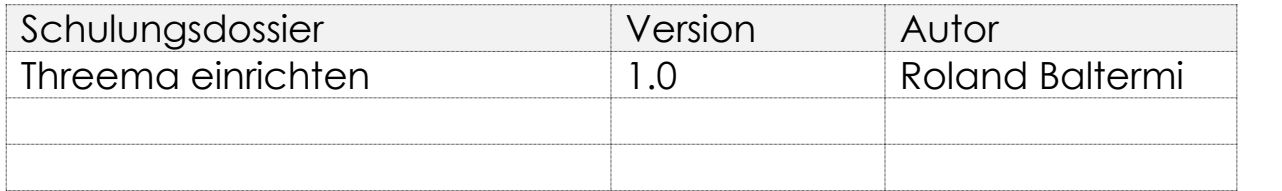

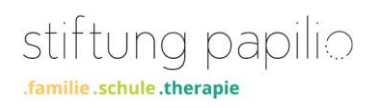

# .einrichten auf dem smartphone oder tablet

Installiere aus deinem App Store von Apple oder Google das App Threema Work (blau).

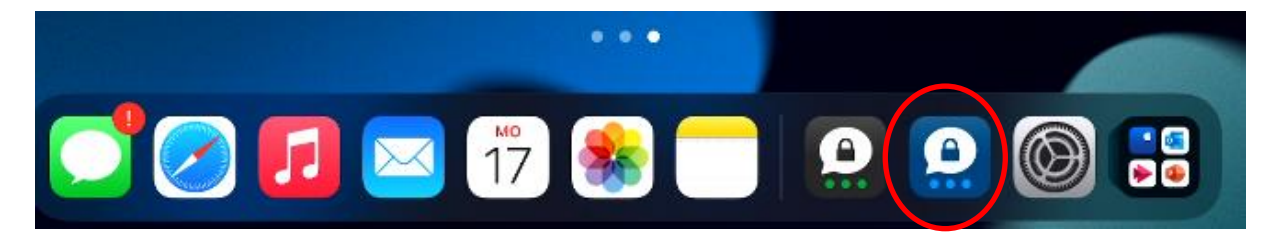

Öffne das App und gib deine Benutzerdaten ein. Diese Angaben findest du auf dem vertraulichen Schreiben, welches du nur für dich gedacht ist. Passwörter immer sicher aufbewahren. Niemals auf einem Gerät für alle sichtbar notieren.

Je nach Gerät können die Ansichten von diesem Beschrieb abweichen.

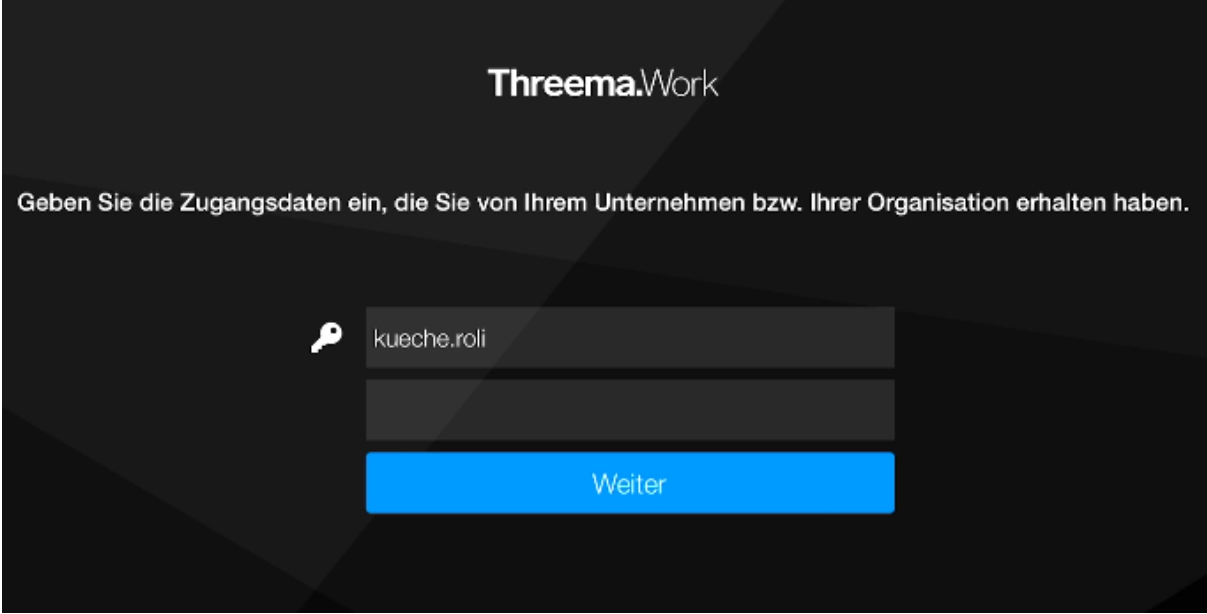

Klicke auf «Weiter»

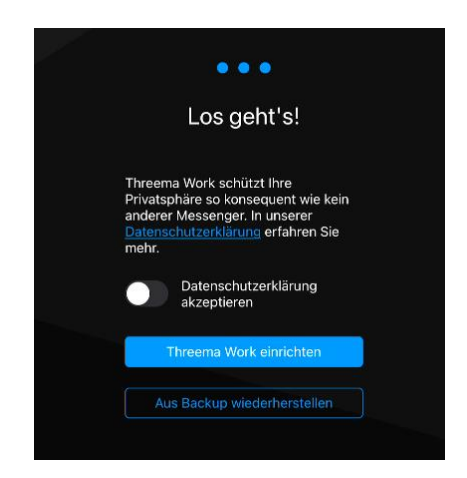

Aktiviere den Datenschutz und klicke auf « Threema Work einrichten». Ja nach Gerät erscheint der Regler für den Datenschutz nicht.

Fahre mit deinem Finger willkürlich über das Feld mit den Zahlen und Buchstaben. Sobald die App genügend Daten gesammelt hat, wirst du automatisch weitergeleitet und deine persönliche Threema-ID wird angezeigt. Notiere diese, sie wird beim Verifizieren der E-Mail-Adresse hilfreich sein.

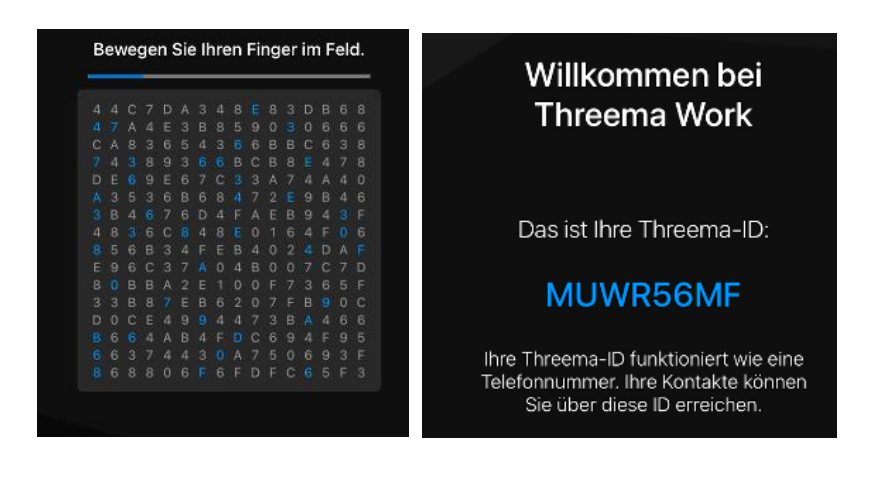

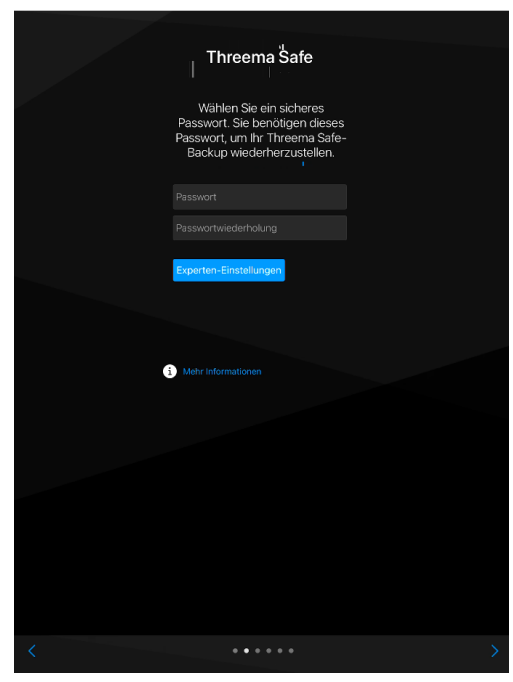

Im nächsten Schritt musst du ein Passwort für den Threema Safe eingeben. Dieses Passwort benötigst du, wenn du dich aus der App abmeldest und wieder anmelden willst, aber auch wen dein Gerät verloren geht oder du ein Ersatzgerät einrichten musst. Dabei werden deine Kontakte, Gruppen und Einstellungen wieder hergestellt. Weitere Informationen findest du weiter hinten in dieser Beschreibung.

Klicke unten rechts auf den blauen Pfeil oder drücke die Entertaste auf der Tastatur, um zum nächsten Schritt zu gelangen.

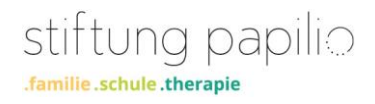

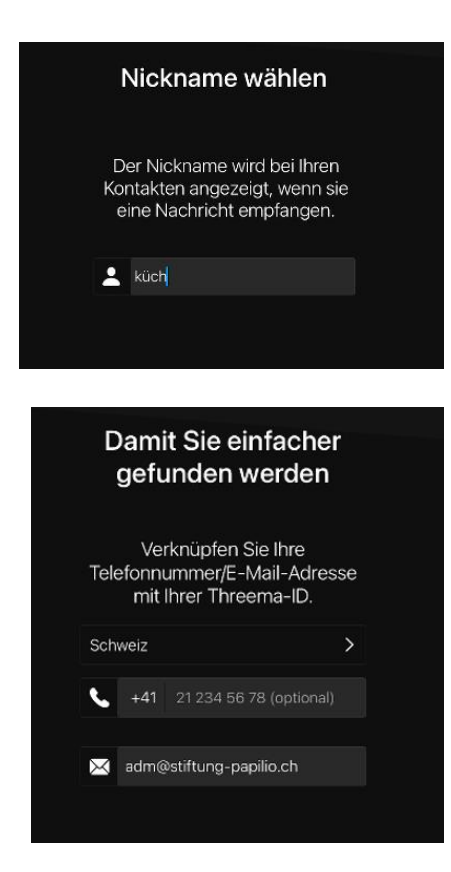

Wähle einen Nicknamen, der wird bei beim Senden einer Nachricht, bei den Chatpartnern, die deinen Kontakt nicht gespeichert haben, angezeigt.

Im nächsten Schritt ist deine Mailadresse der Stiftung bereits eingetragen. Optional kannst du auch deine Mobilenummer eingeben, damit können dich deine privaten Kontakte besser auf Threema finden. Beide Eingaben müsst du verifizieren. Bei der Telefonnummer wirst du eine SMS mit den Anweisungen bei der Mailadresse eine E-Mail erhalten.

Anschliessend werden drei abfragen zu Berechtigungen in der App gemacht. Du kannst diese Einstellungen später in den Einstellungen der App ändern. Entscheide selbst welche Option für dich Stimmt. Auch da kann es zu Abweichungen in den Abfragen und Darstellungen kommen.

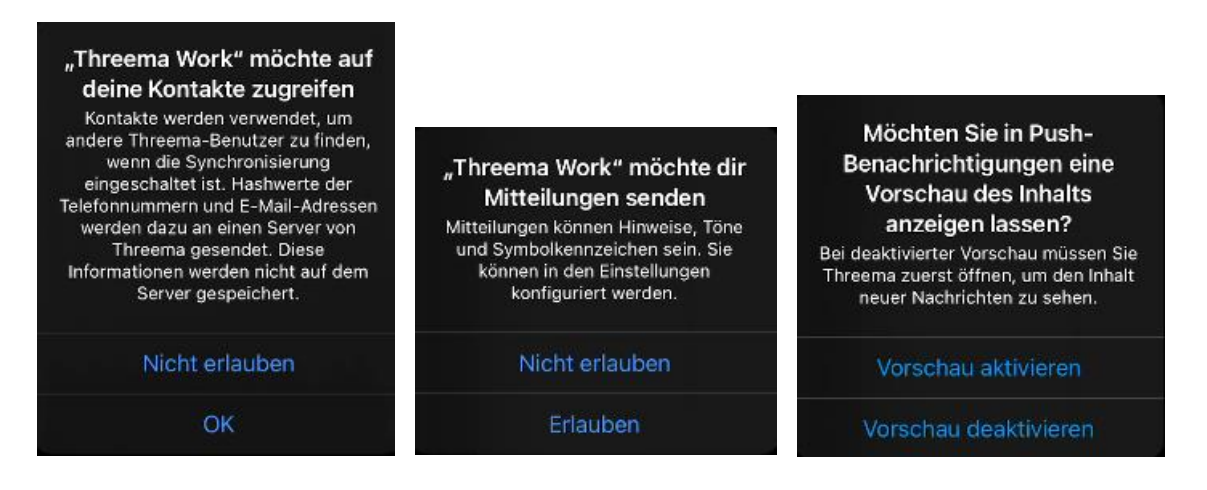

Nun kann es losgehen!

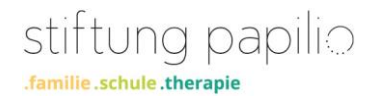

## . spezial ID, gruppen und feed

#### \*stiftung papilio

In der Arbeitskontaktliste (symbol mit der Aktentasche) der stiftung papilio erscheint eine ID (Kontakt) mit dem Namen stiftung papilio. Dieser erscheint mit einem Stern vor dem Namen und hat die Threema ID \*BCWRPT. Dieser Kontakt ist nicht zum Seden von Nachrichten vorgesehen. Mit diesem Kontakt kannst du verschiedene Dienste aktvieren. Ein Beispiel findest du unter Feed.

#### ECHOECHO oder ECHOTest

In Threema taucht standardmässig die ID «ECHOECHO» oder «ECHOTest» in der Kontaktliste auf. Diesen Kontakt kannst du nutzen, um den Nachrichtenversand/-empfang zu testen.

Du darfst den ECHOECHO-Kontakt jederzeit löschen (und bei Bedarf manuell wieder hinzufügen).

#### Gruppen

Wir haben bereits einige Gruppen erstellt, mit denen du Nachrichten an alle Gruppenmitglieder versenden kannst. Das ist jedoch nur möglich, wenn du auch Mitglied in dieser Gruppe bist. Bist du nicht Mitglied dieser Gruppe, so wirst du die Gruppe auch nicht in den Kontakten finden.

Du kannst auch eigene Gruppen definieren. Du bist du automatisch Gruppenadmin beim Erstellen einer Gruppe und kannst die Mitglieder verwalten.

#### Feed

Mit der Anmeldung an einen Feed kannst du selbst entscheiden welche Nachrichten zu welchem Thema wichtig für dich sind.

Den Ersten Feed, den du abonnieren kannst, heisst Menü. Mit dem Keyword «hunger» oder «start Menü» an den Kontakt \*stiftung papilio wirst du jede Woche den Menüplan für die nächste Woche automatisch in deinem Posteingang von Threema finden. Sende «satt» oder «stop Menü» an den gleichen Kontakt und dein Abo ist beendet.

Wenn weitere Feeds erstellt werden, informieren wir alle. Möchte jemand einen Feed zu einem Thema selbst erstellen? Bitte melde euch bei Roli Baltermi.

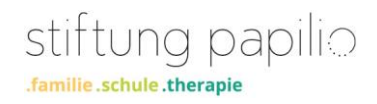

### . erfassen von neuen kontakten

Am schnellsten kannst du einen neuen Kontakt erfassen, indem du im Adressbuch auf Neuer kontakt klickst. Danach kannst du die Threema ID manuell eingeben oder per ID Scan direkt von einem QR Code einscannen.

. deine threema id

Deine eigene Threema ID findest du in deinem Profil. Mit Klick auf das Teilen Symbol < kannst du einfach deinen Kontakten deine Threema ID übermitteln. Mit klick auf das QR Code Symbol wird dein QR Code angezeigt. Dieser Code kann ein Threema Benutzer für das Erfassen deiner Kontaktangaben benutzen.

## .informationen für das backup sichern

Die Anleitung für Android-Geräte findest du hier:

[https://threema.ch/docs/work/android\\_backup\\_manual\\_work\\_de.pdf](https://threema.ch/docs/work/android_backup_manual_work_de.pdf)

Die Anleitung für IOS-Geräte findest du hier:

[https://threema.ch/docs/work/ios\\_backup\\_manual\\_work\\_de.pdf](https://threema.ch/docs/work/ios_backup_manual_work_de.pdf)

Achtung: Die Nachrichteninhalte werden nicht im Threema Safe gespeichert.

Um einen Chat extern zu sichern, kannst du ihn als Text-Datei in einem verschlüsselten ZIP-Archiv exportieren (wahlweise mit oder ohne Medien).

Wichtig: So exportierte Chats können nicht wieder in Threema importiert werden.

Gehe wie folgt vor, um einen Chat zu exportieren:

- Android: Tippe in der Chat-Liste lange auf einen Chat und tippe dann in der Aktionsleiste auf den «Teilen»-Button. Du kannst den Chatverlauf als verschlüsselte ZIP-Datei mit diversen installierten Apps sichern bzw. versenden.
- iOS: Tippe in der Detailansicht eines Kontakts oder eines Chats auf «Chat exportieren».

Chat-Exports sind mit moderner Verschlüsselungstechnologie (AES) geschützt. Zum Entpacken ist ein modernes Archivprogramm zu verwenden, unter MacOS z.B. [The Unarchiver,](https://apps.apple.com/ch/app/the-unarchiver/id425424353) unter Windows z.B. [7-Zip.](https://www.7-zip.org/) Gewisse andere Programme erkennen die Verschlüsselung nicht und geben fälschlicherweise an, das eingegebene Passwort sei falsch, obschon es korrekt eingegeben wurde.

Weitere Hilfe und Anleitungen findest du auf der Webseite von Threema <https://threema.ch/de/support>

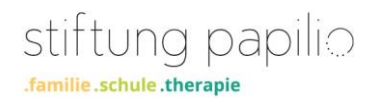